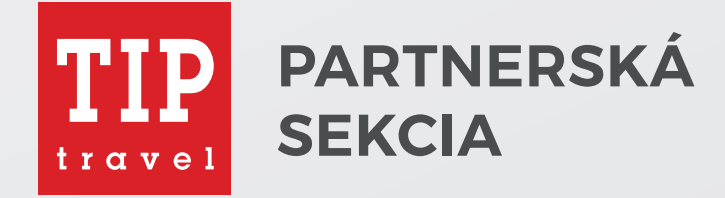

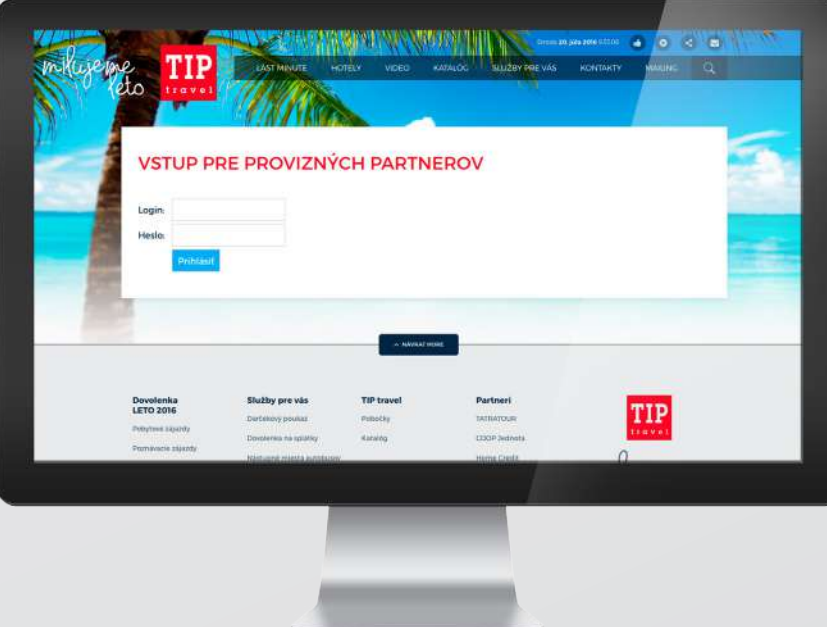

Užívateľský manuál

# Prihlásenie a zmena hesla

Pre **vstup do partnerskej sekcie** zadajte vo Vašom webovom prehliadači adresu https://tiptravel.sk/partner

### Je nutné zadať:

**1**

**1.** Login (prihlasovacie meno)  $\sqrt{ }$  **2.** Heslo, ktoré si zmeníte po prvom prihlásení  $\sqrt{ }$ 

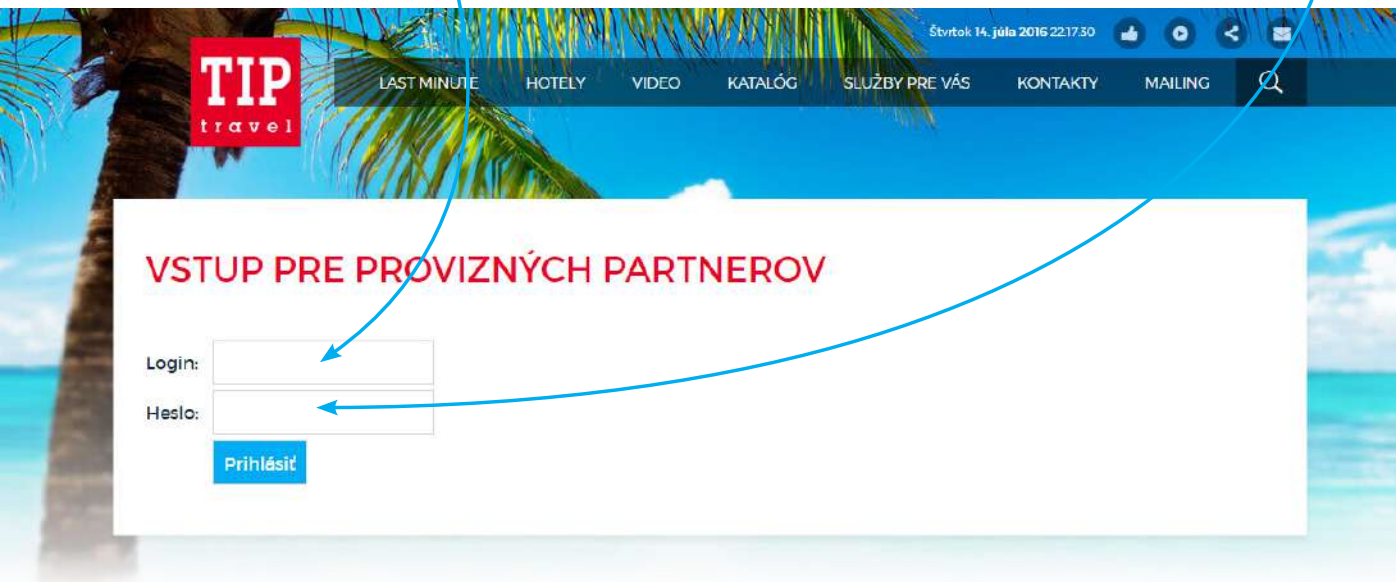

# **Zmena hesla** po prvom prihlásení.

### Je nutné zadať:

- **1.** Pôvodné heslo, ktoré Vám bolo vygenerované
- **2.** Nové Vami zvolené heslo
- **3.** Zopakujete nové heslo
- 4. Potvrdíte tlačidlom "Zmeniť heslo"

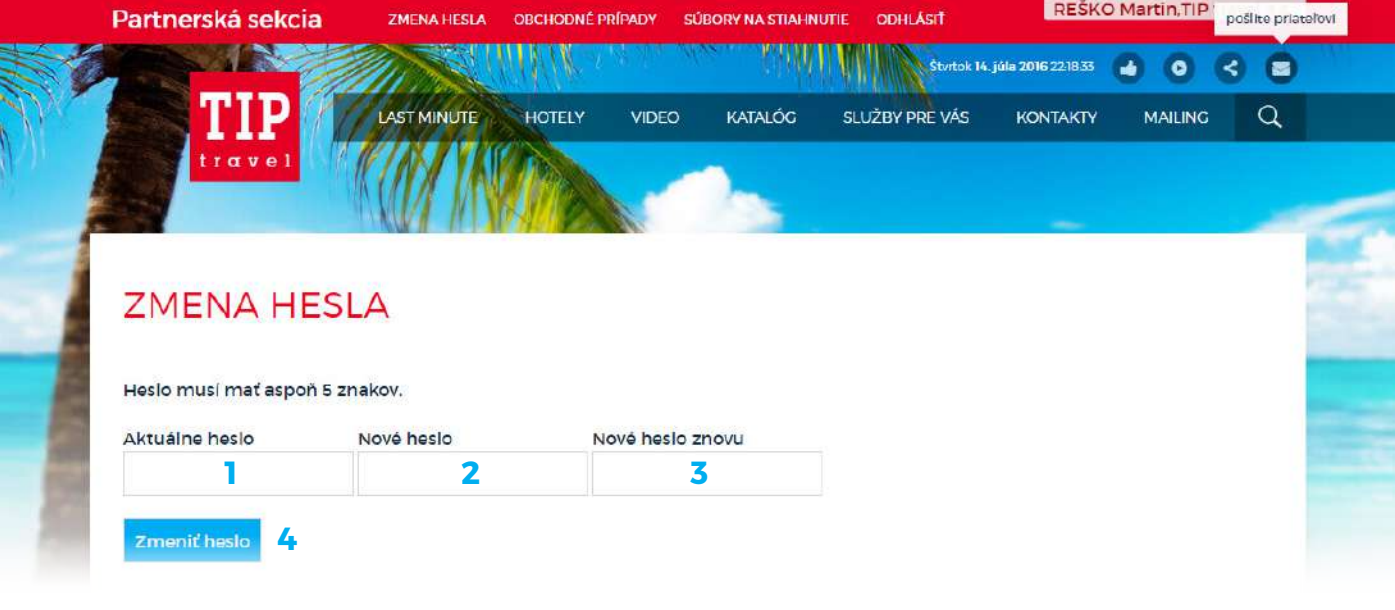

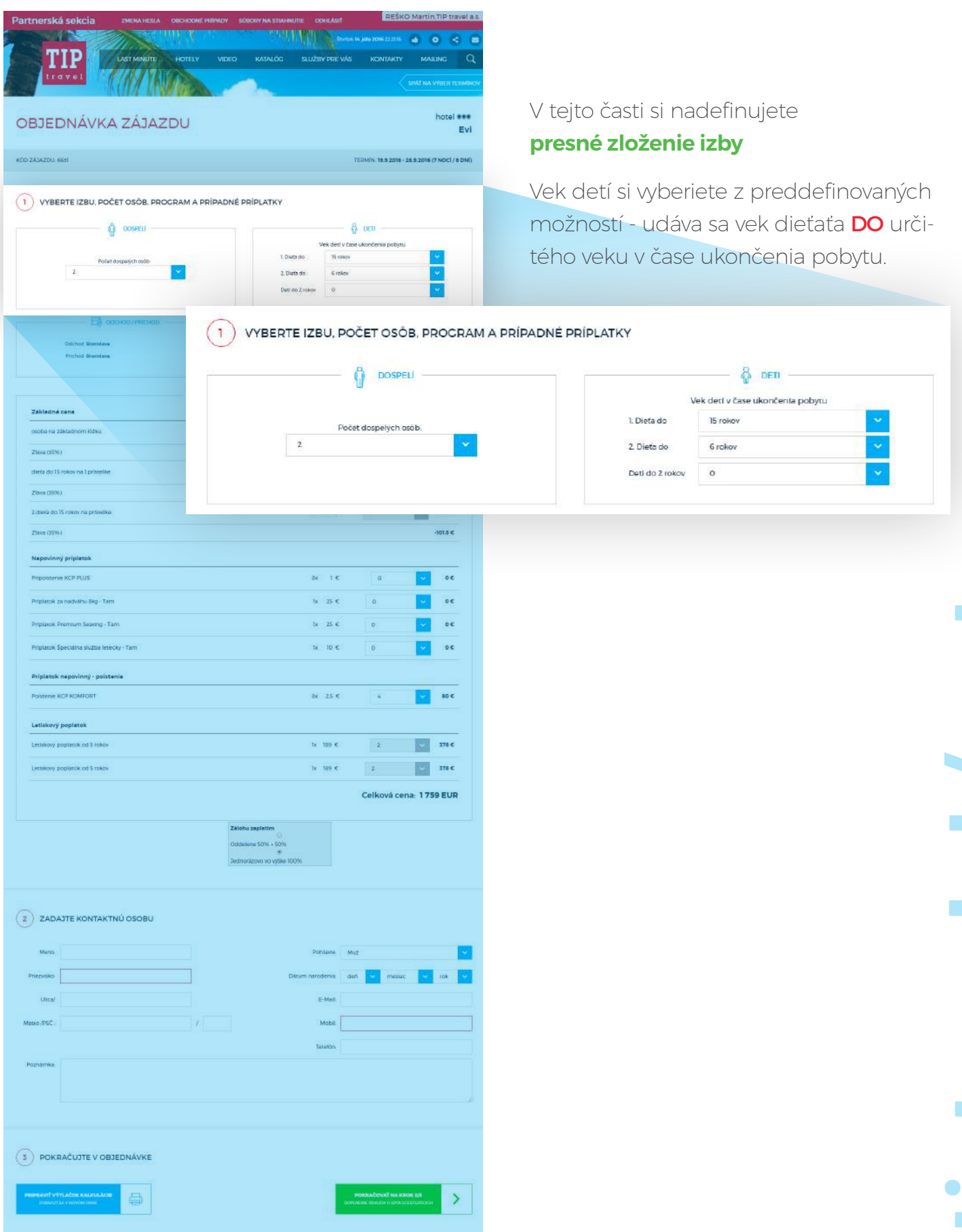

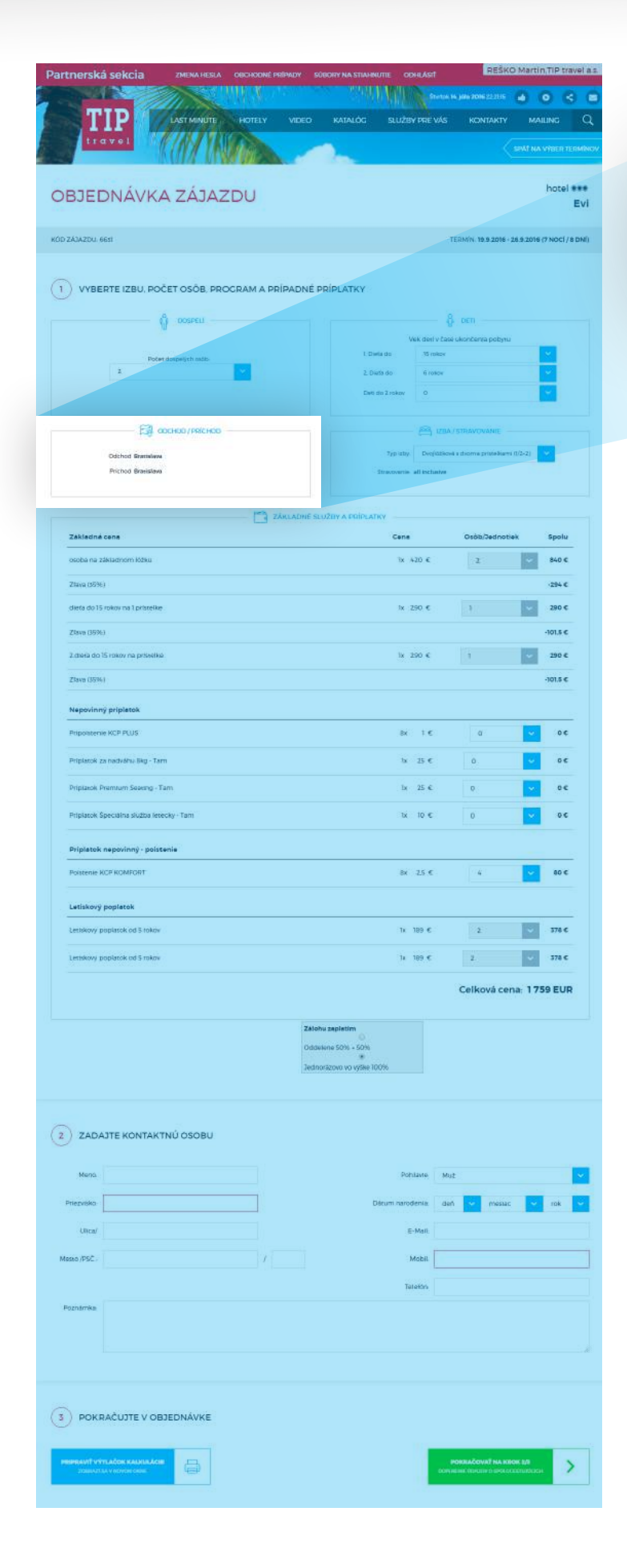

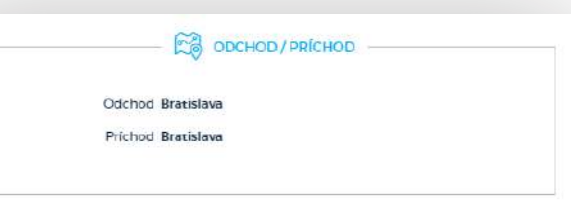

V tejto časti si nadefinujete (pokiaľ je u daného zájazdu možnosť vybrať z viacerých) **nástupné miesto** v autobuse alebo lietadle.

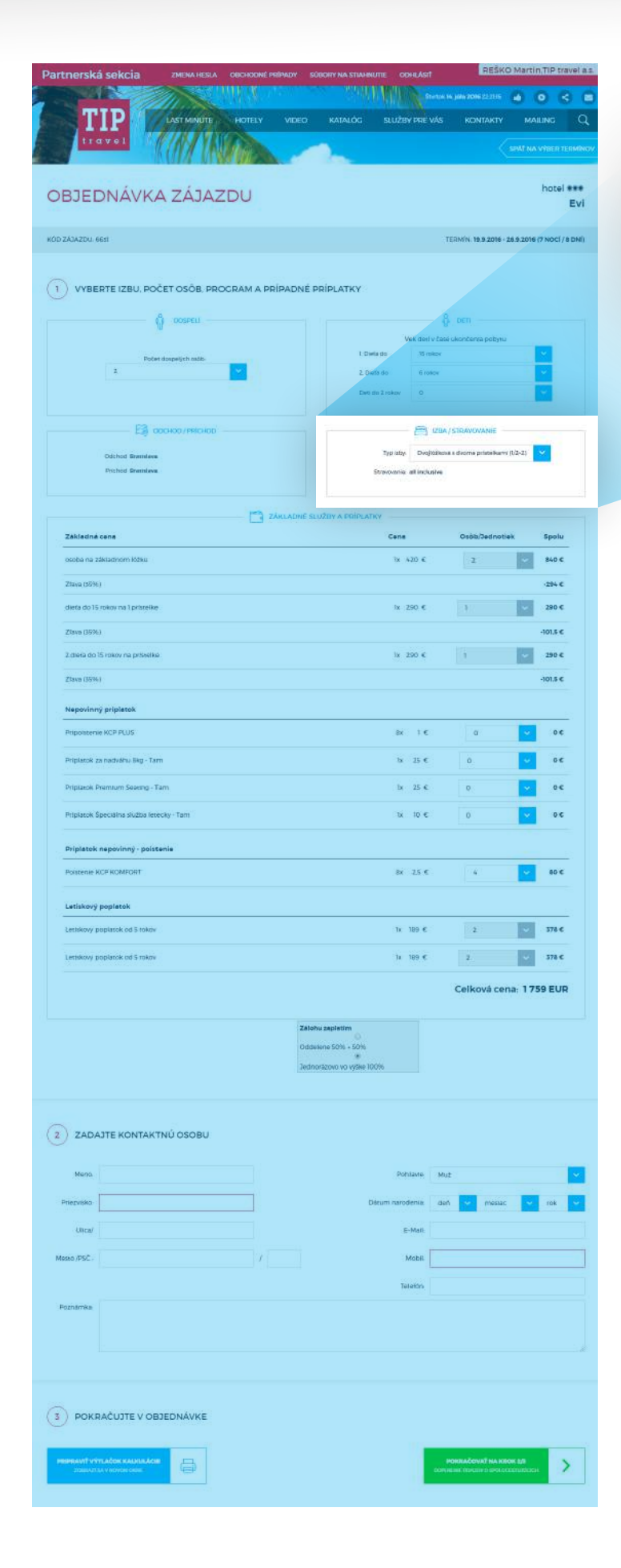

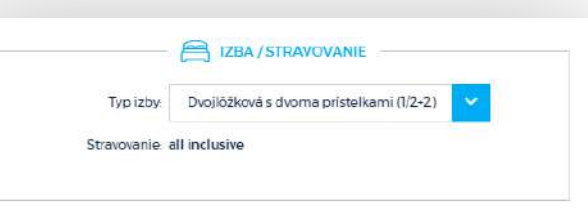

V tejto časti si nadefinujete (pokiaľ je u daného zájazdu možnosť vybrať z viacerých) **typ izby.**

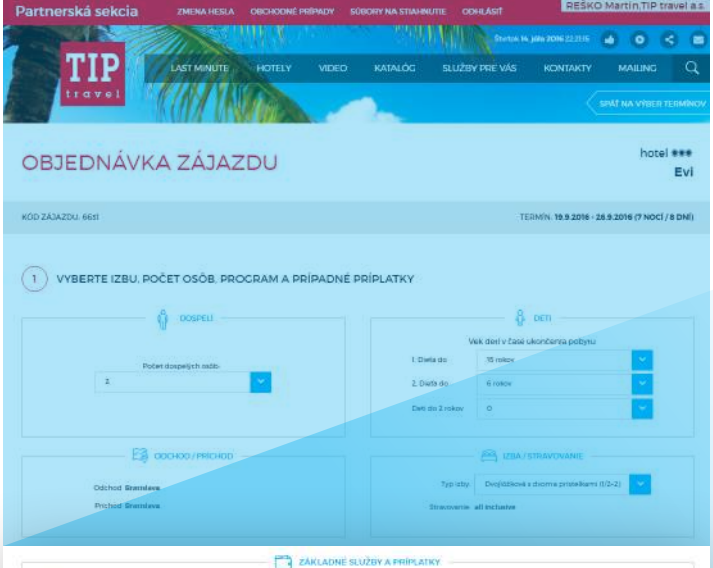

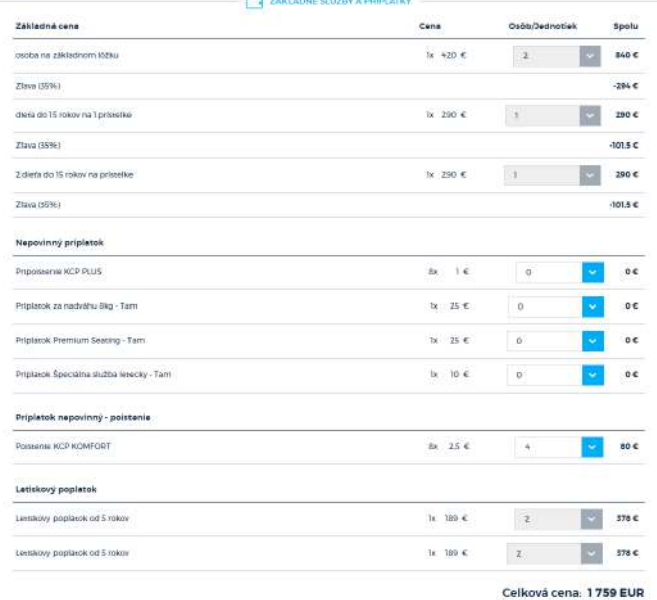

### $(2)$  ZADAJTE KONTAKTNÚ OSOBU

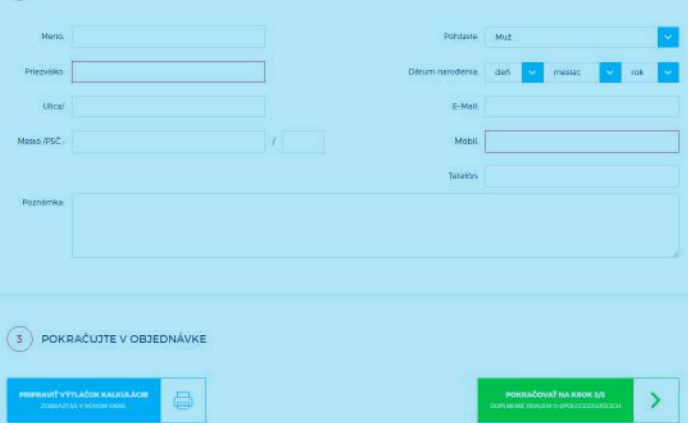

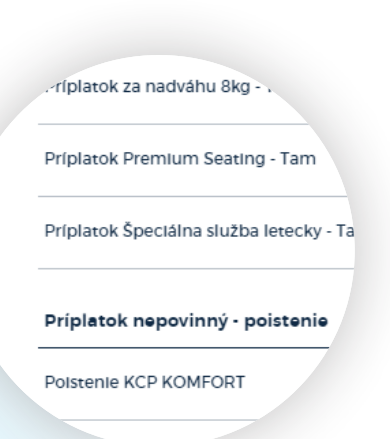

V tejto časti si nadefinujete nepovinné - **príplatkové služby** a na základe zloženia izby Vám systém automaticky vypočíta **presnú sumu.**

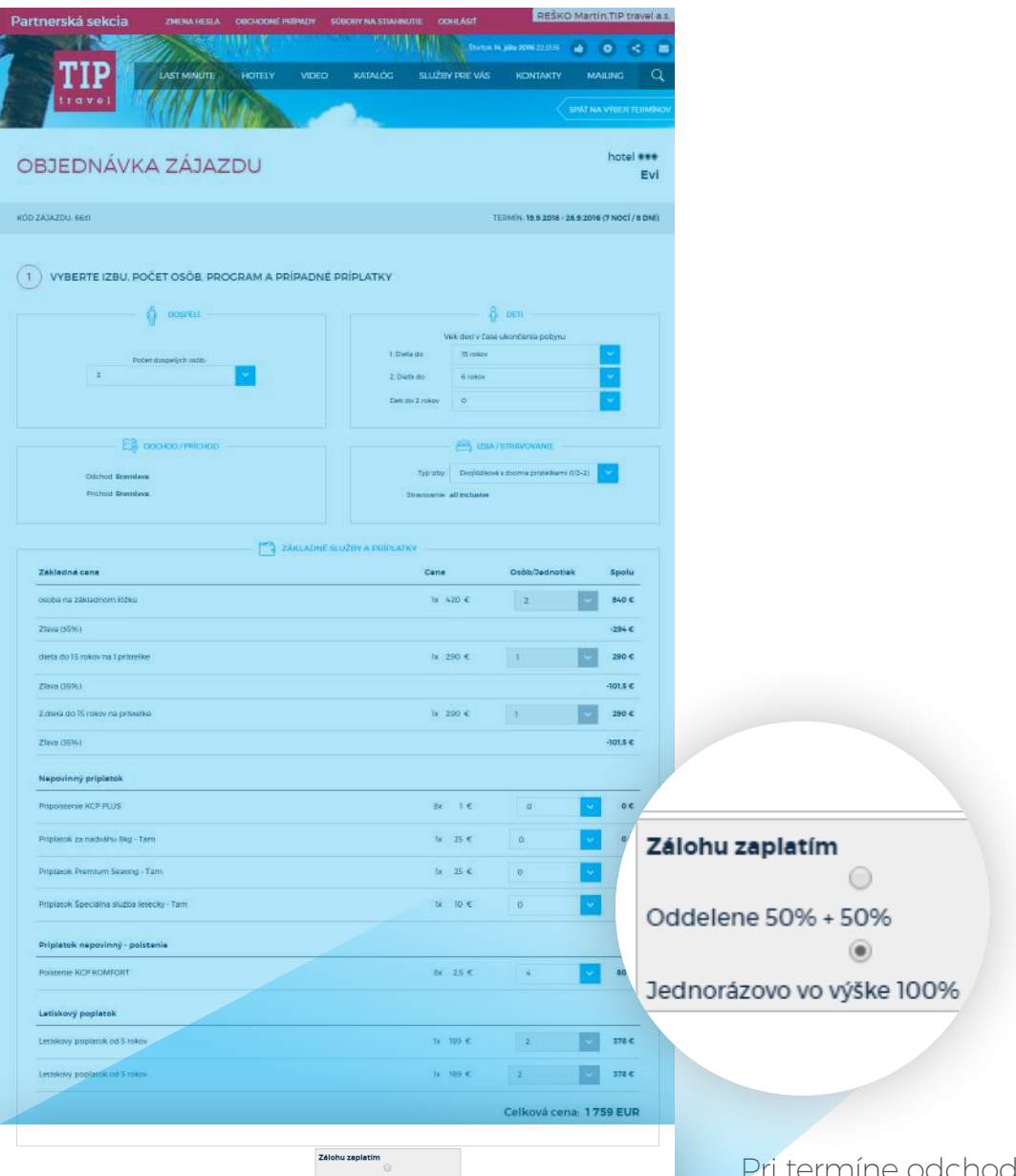

 $(2)$  ZADAJTE KONTAKTNÚ OSOBU messac  $\binom{3}{3}$  POKRAČUJTE V OBJEDNÁVKE **WITH ACON KANNACH EXECUT**  $\rightarrow$  Pri termíne odchodu neskoršom ako o 46 dní (od kúpy zájazdu), je možná **platba** 50% + 50%, pri skoršom je povinná platba 100%.

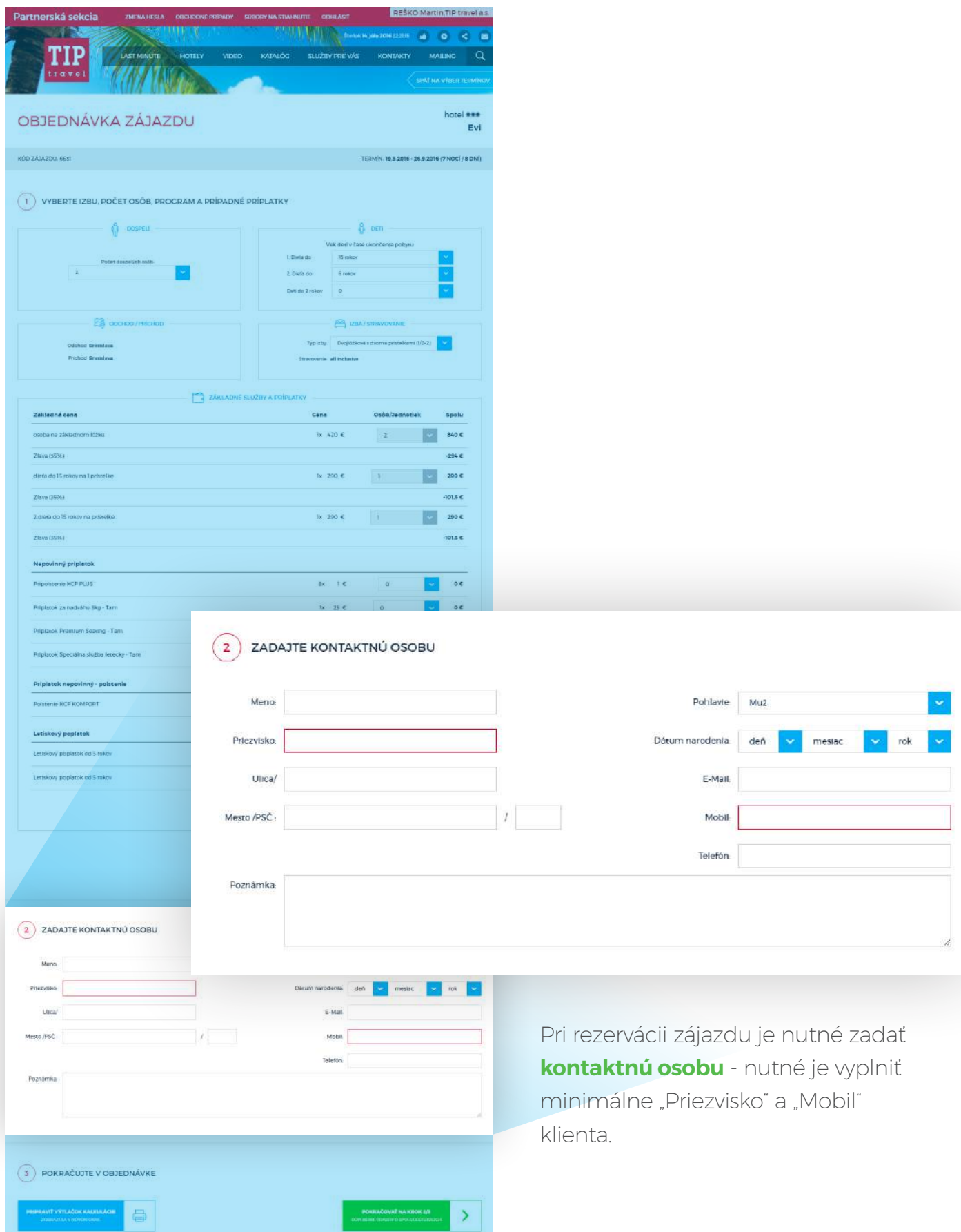

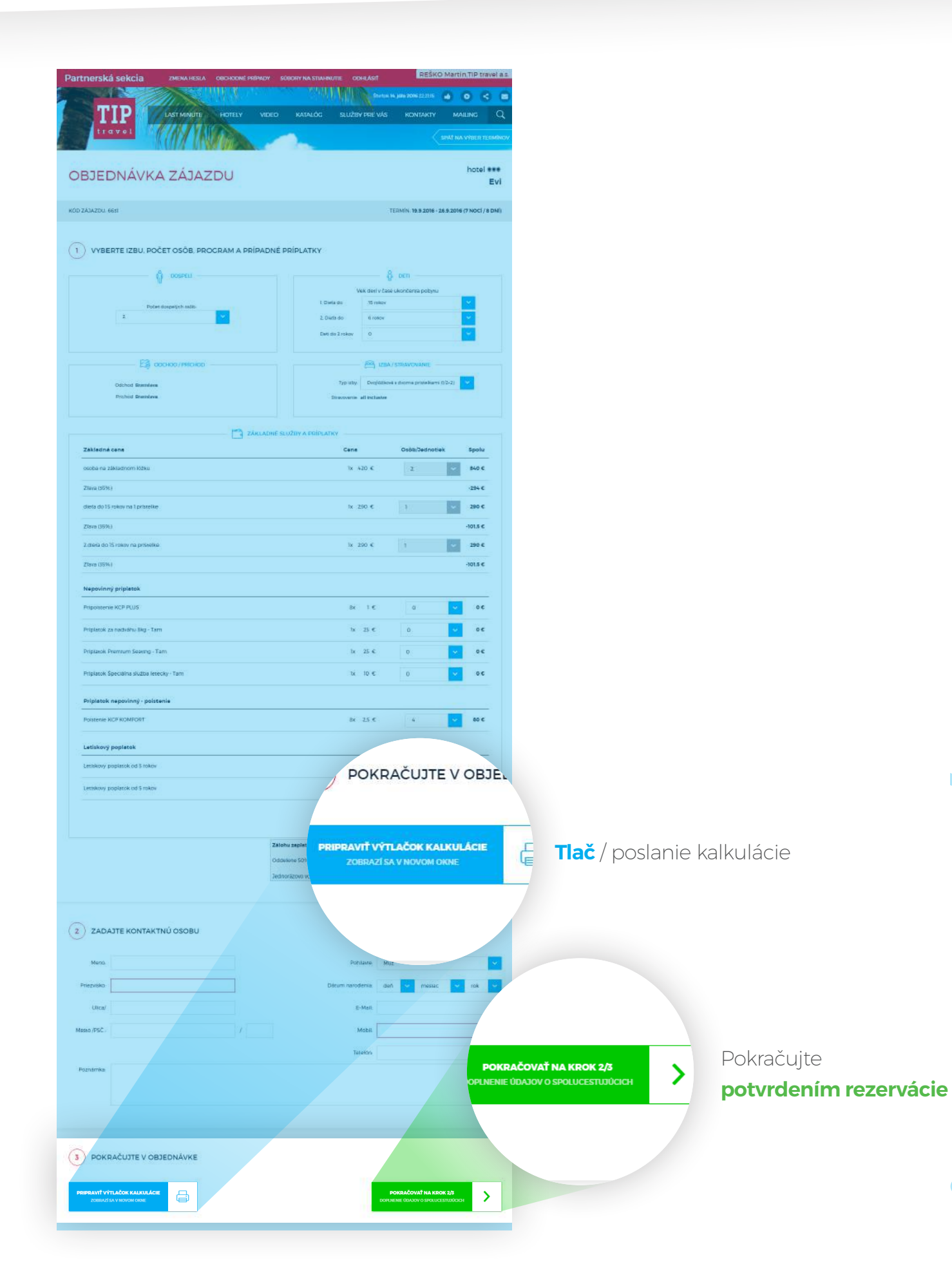

# **tiptravel.sk/partner** stravel.sk/partne

Po vykonaní rezervácie ju vidíte v **prehľade všetkých Vašich rezervačných čísiel.**

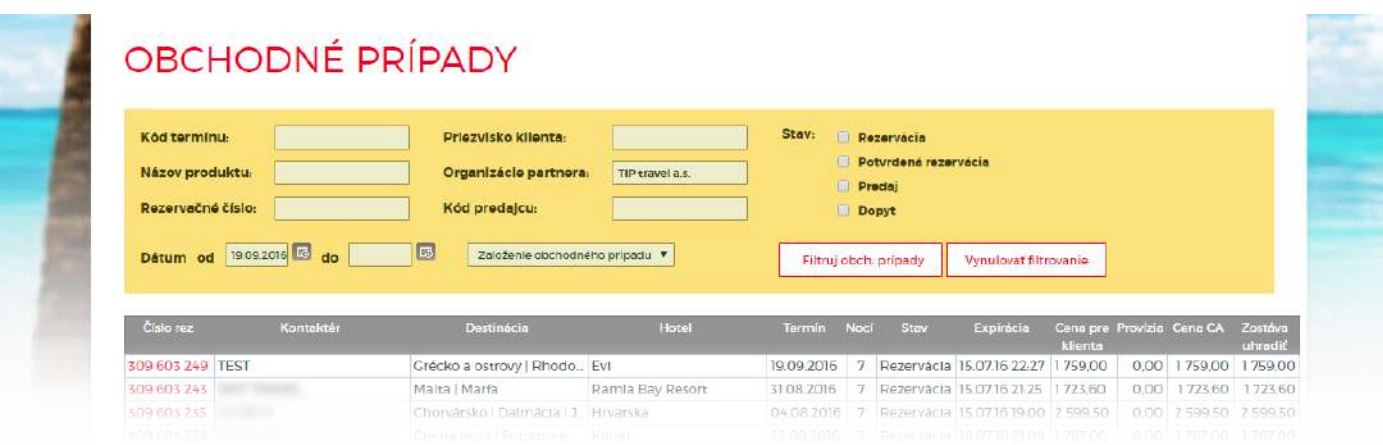

Zájazdy s neskorším termínom odchodu sa zarezervujú na dobu 24 hodín od vytvorenia rezervácie.

Pri zájazdoch typu "Last Minute" je doba rezervácie kratšia. Oprávnená osoba provízneho oddelenia Vám túto dobu môže skrátiť alebo predĺžiť.

# Pokračujete **zadaním cestujúcich osôb.**

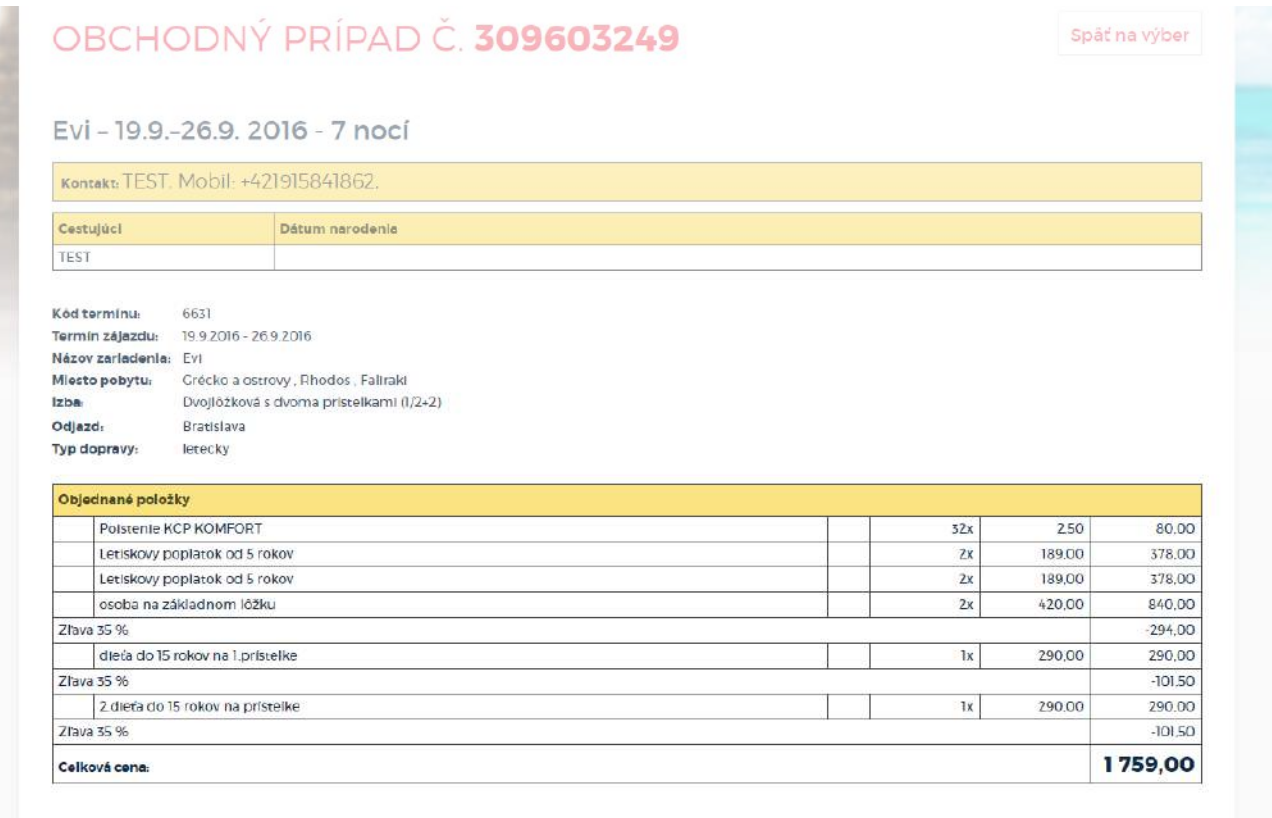

ZADANIE CESTUJÚCICH OSÓB

**GENEROVAŤ ZMLUVU** 

# Vyplnenie údajov o cestujúcich

**4**

Pri vypĺňaní **údajov o cestujúcich** je nutné vyplniť všetky známe údaje, najmä meno, priezvisko, dátum narodenia a mobil.

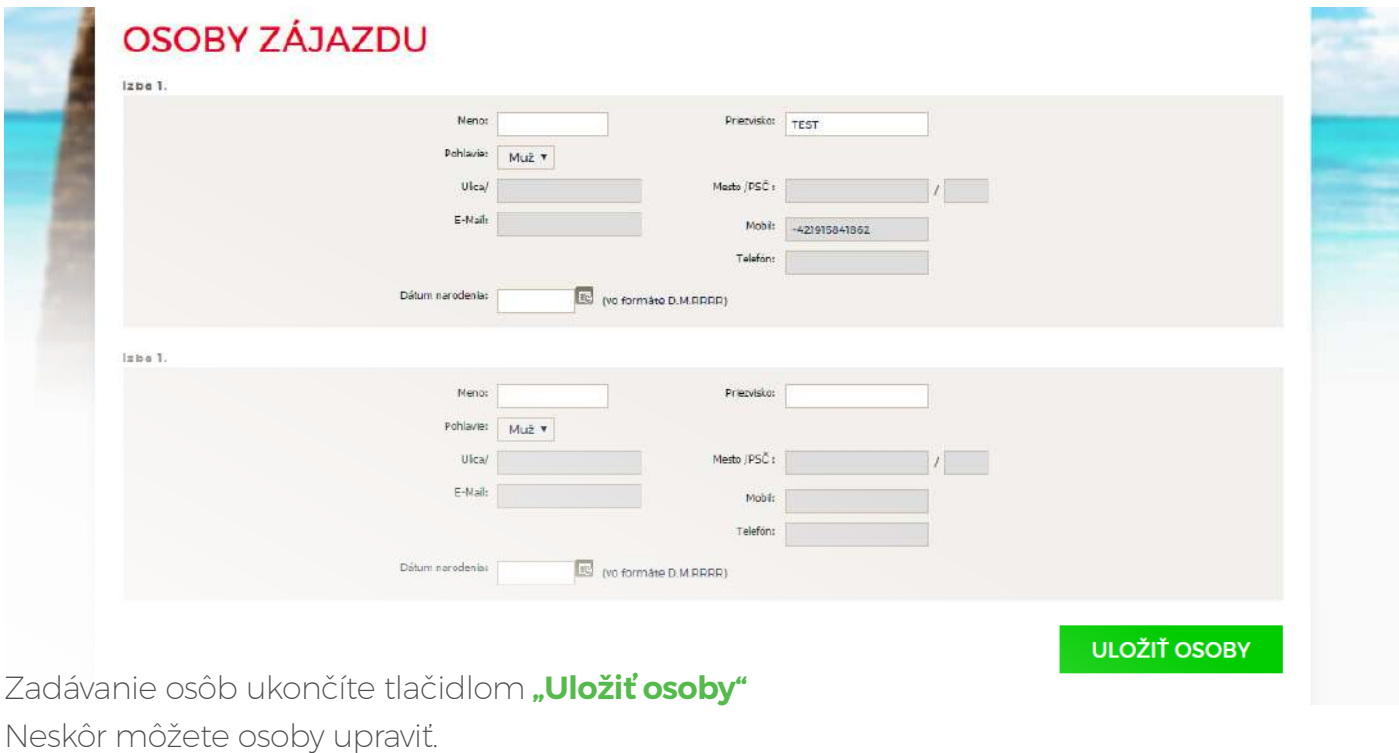

Rezervačné číslo je stále v stave "Rezervácia". Po uplynutí doby rezervácie sa rezervovaný zájazd znovu vráti späť do predaja.

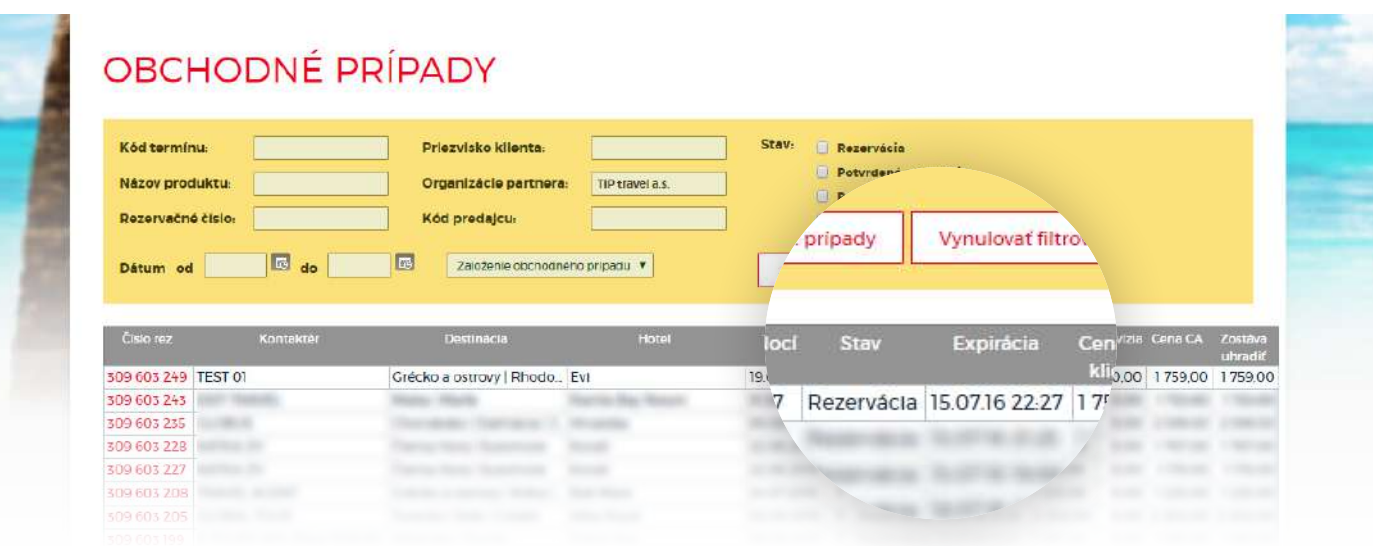

V prípade, že máte všetky údaje o cestujúcich osobách vyplnené, pokračujete **vygenerovaním cestovnej zmluvy** (CZ), ktorá zároveň slúži ako objednávka zájazdu. CZ môžete klientovi poslať na podpis e-mailom, alebo si ju pripraviť na podpis od klienta, ktorý príde priamo do Vašej pobočky. Obchodný prípad stále zostáva v stave nezáväzná rezervácia s určitým časom expirácie. Po uplynutí tejto doby sa rezervovaná izba/izby vrátia späť do predaja.

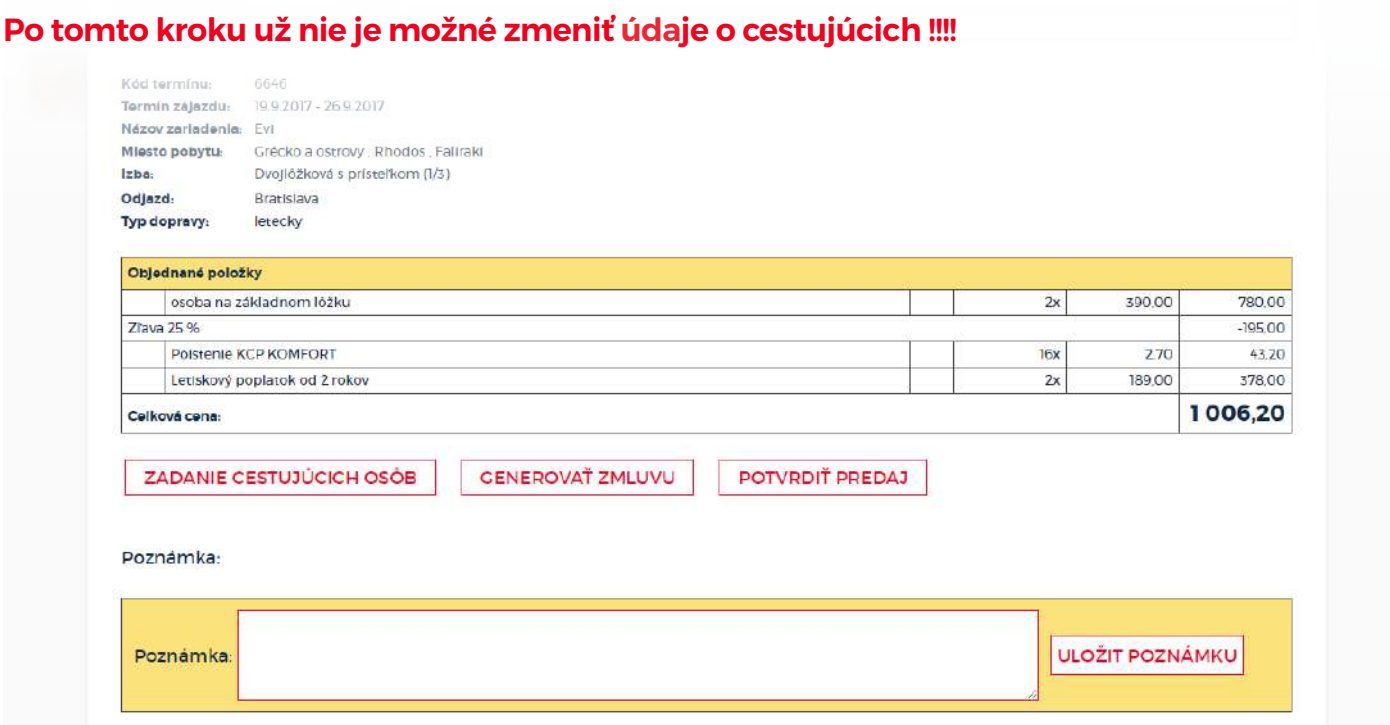

**V prípade špecifických požiadaviek klienta ich môžete poznačiť do poznámky** (napr. ubytovanie na poschodí, ubytovanie vedľa iných klientov, bezlepková strava pre určité osoby,...).

V prípade, že máte od klienta zájazd **uhradený** pokračujete tlačidlom **"Potvrdiť predaj".** Izby sa stiahnu z predaja, stav obchodného prípadu sa zmení na **potvrdenú rezerváciu**.

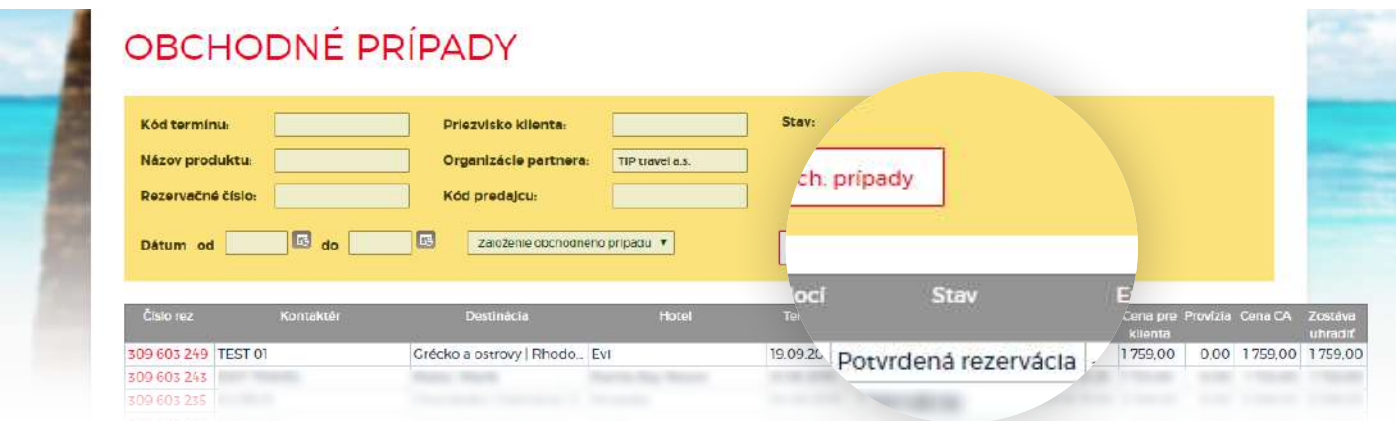

Podpísanú a pečiatkou potvrdenú CZ nám odošlete e-mailom na dealeri@tiptravel.sk. Následne Vám na províznom oddelení vygenerujeme zálohovú faktúru. Stav obchodného prípadu sa zmení na **predaj**."

Vrámci každého obchodného prípadu (rezervačného čísla) sú k dispozícii **detailné údaje o zakúpenom zájazde.**

# OBCHODNÝ PRÍPAD Č. 309602005

Späť na výber

## Luna Holiday Complex - 20.7.-27.7. 2016 - 7 nocí

Štúdio s prísteľkom + dieťa bez lôžka (1/3+)

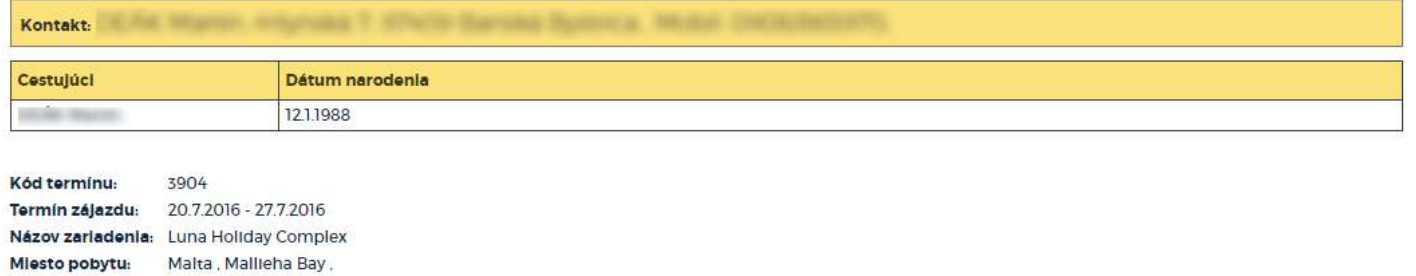

# **Kompletná cenová kalkulácia**

Bratislava

letecky

Izba: Odjazd:

Typ dopravy:

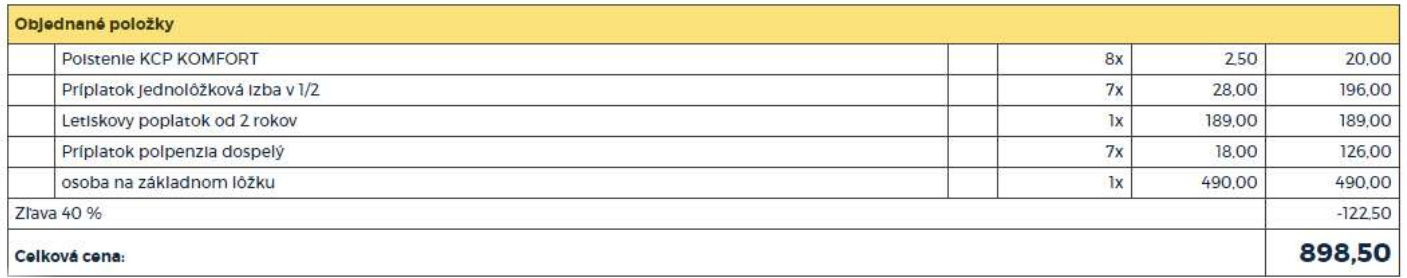

V spodnej časti sú k dispozícii **všetky generované dokumenty:**

- **1.** Zálohová faktúra
- **2.** Faktúra daňový doklad
- **3.** Voucher, cestovná zmluva

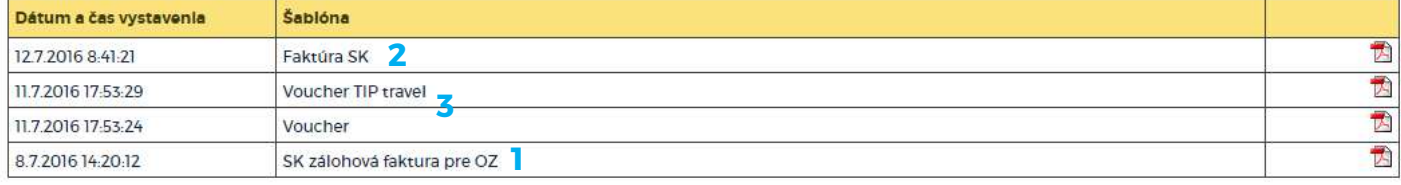

# Dokumenty na stiahnutie

**7**

# V záložke "Súbory na stiahnutie" si nájdete tieto dokumenty:

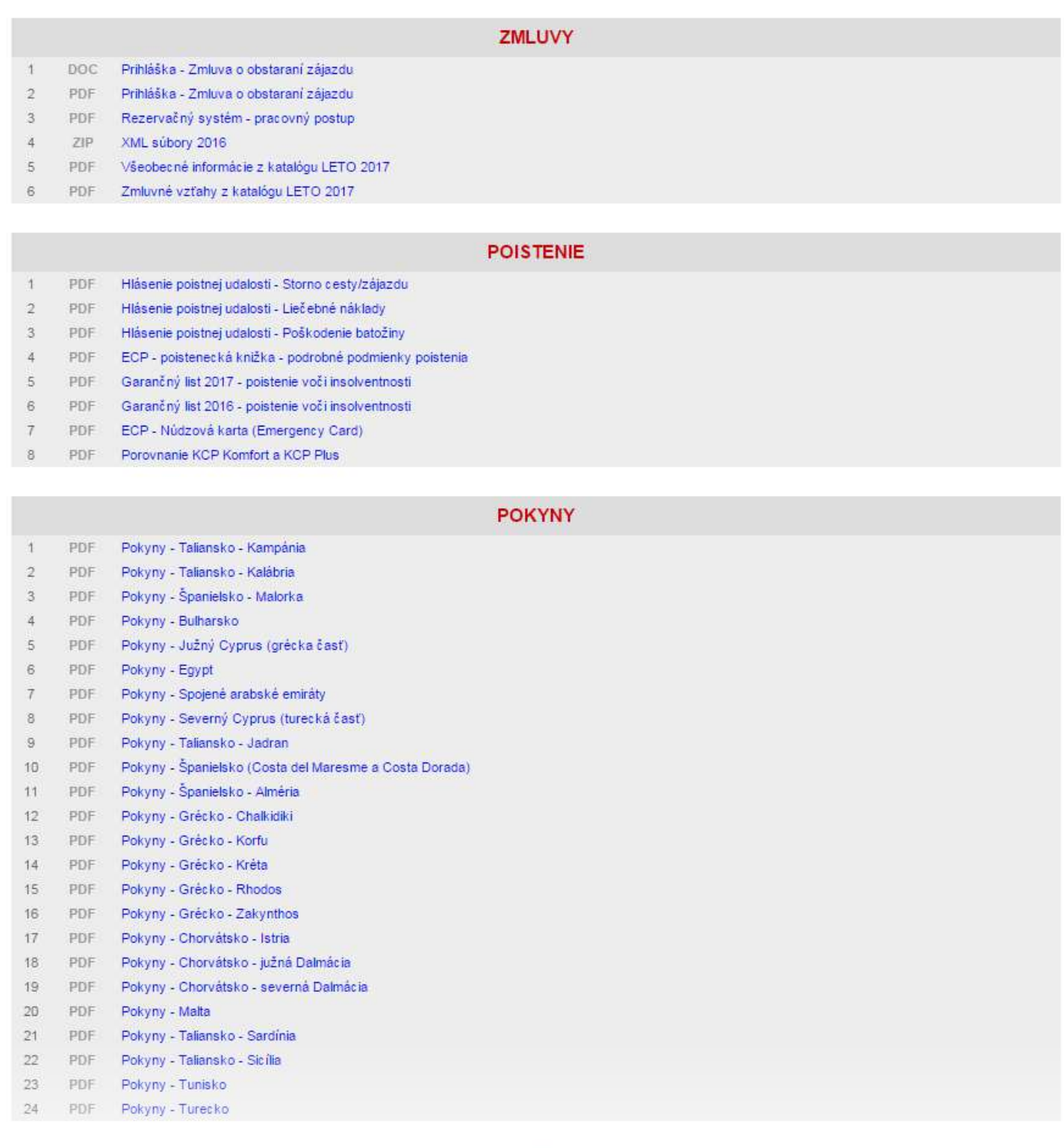

# BROŽÚRY

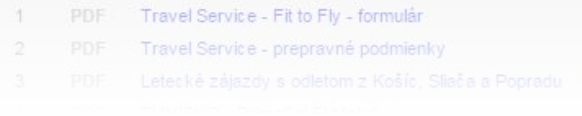